## Installing and Starting the Through the Breach Module

Go to vassalengine.org and download and install the latest version of the Vassal program for your system. Next you will need the latest version of the **Through the Breach** module, you will find a link to it on our website.

Start Vassal and Open the module.

The first option you will get will be whether you want to 'Start a new game offline', 'Look for a game online' or 'Load saved game'

Most of the time you will want to 'Look for a game online', but you may want to start offline if you are just putting together your **Twist Deck** for a game later in the week.

If you are the first player online you will need to create a room for your game. To do this enter a name for your game in the **New Game** field <sup>1</sup>. Once in the game select **New Game**<sup>2</sup> from the **File** menu.

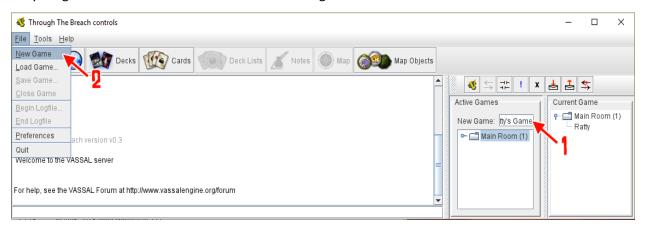

#### **Choose Your Role**

When Loading the Through the Breach Vassal module the first choice you have to make is which role you are going to take. If you are the Fatemaster, choose the Fatemaster option. If you are a player, choose one of the eight available seats (The Fool, The Magician, The High Priestess, The Hierophant, The Hermit, The Hanged Man, Death, or Justice).

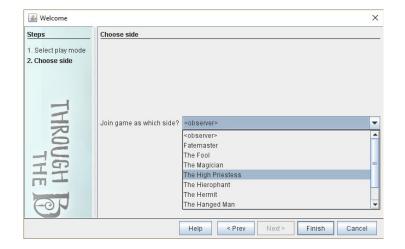

Each of the seats has its own sideboard where the player can keep their **Twist Deck**. There is also a communal Fate

Deck which is available to the **Fatemaster** and every player. To open the windows containing a player's

Twist Deck or the communal Fate Deck, click on the **Decks** button in the Main Toolbar, then click on the Deck you want to view.

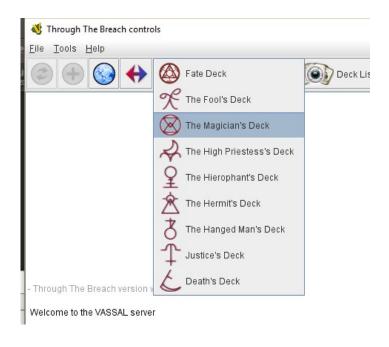

## **Creating a Twist Deck**

When you first open your seat's sideboard, it will be empty. To create your **Twist Deck**, click on the **Cards**<sup>1</sup> button in the Main Toolbar. This opens a window containing copies of all the available cards for every suit. Just drag the cards you need for your twist deck from this menu into your seats sideboard to add it to your Twist Deck<sup>2</sup>. When a card is dragged to an seat's sideboard, an icon will appear in the top right corner of the card, and the back of the card will change to match your seat.

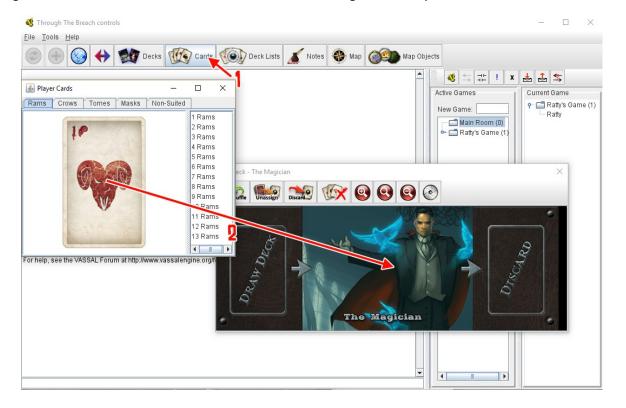

If you wish to know which cards are currently in your Twist Deck, you can click the **Deck Lists**<sup>1</sup> button in the Main Toolbar to view its contents<sup>2</sup>.

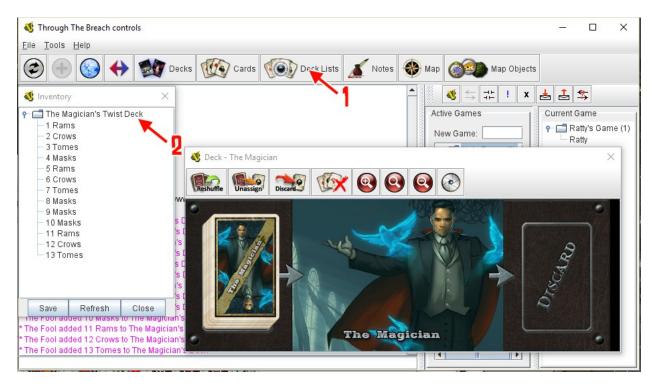

## **Using a Twist Deck**

To draw a card from your **Twist Deck**, simply click the top of your **Twist Deck** and drag the card to the side. You will see that it has a dark border around it and the word "Hidden" across its bottom left corner<sup>1</sup>. This means that the other players cannot see the card in question. To reveal a hidden card, either select it and press [Ctrl+F], right click it and select **Flip**<sup>2</sup>. You can also drag the card onto the Fate Deck's board before you reveal it so that all players may see it.

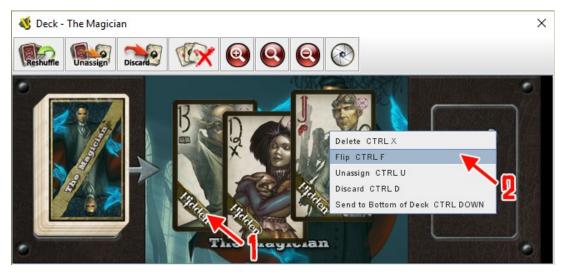

If you drag a Twist Card to the Fate Deck discard pile, it will automatically return to your Twist Deck's discard pile in your seat sideboard.

There are four buttons at the top of an seat's sideboard.

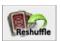

The first one takes all of the cards in the discard pile and shuffles them back into the Twist Deck.

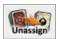

The second button unassigns all of the cards in your sideboard. This is primarily only used when you are loading a saved deck that had a different seat than your current seat (which will be explained in more detail below).

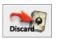

The third button moves all of the cards not currently in the Draw Deck into the discard pile.

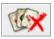

The fourth button deletes all of the cards in the seat's sideboard.

## **Saving Your Twist Deck**

A Twist Deck can be saved for future sessions, allowing you to load it back up at the start of your next game. To save a Twist Deck, right click on the Twist Deck and select the "Save" option. To load a saved Twist Deck, right click on the Twist Deck space and select the "Load" option.

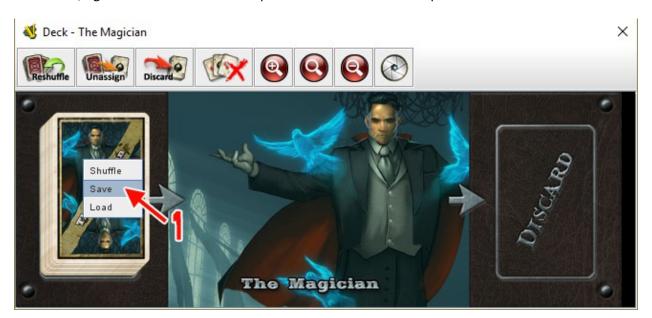

When a deck is loaded, it will retain its previous seat. If your current seat is different from that of your Twist Deck, click the **Unassign** button at the top of your seat sideboard to remove the seat from the cards, select all the cards by holding shift and dragging over the card pile, then drop them into the **Discard Pile** of the sideboard you want them linked to.

#### The Fate Deck

When a Fate Deck is first loaded, it will be unshuffled. To shuffle the Fate Deck, right click on it and select the **Shuffle**<sup>1</sup> option, or select the **Reshuffle**<sup>2</sup> button from the top of the Fate Deck screen.

There are four buttons<sup>3</sup> at the top of the Fate Deck screen that will flip the indicated number of cards off the top of the Fate Deck when they are pushed.

The final **Discard**<sup>4</sup> button on the Fate Deck screen moves all of the flipped cards to the discard pile.

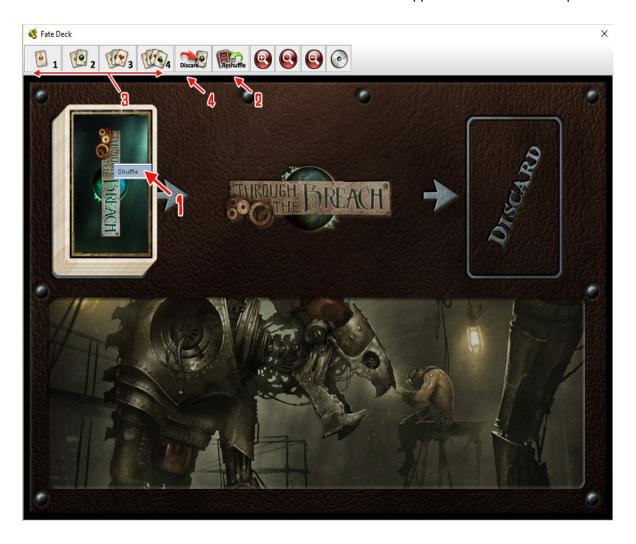

#### **Additional Controls**

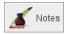

This button opens up a menu that can be used to keep notes that can been seen by every player. You can also create notes that can be locked and reveal them at a later time.

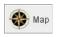

This button opens up a map that can be used to track relative location between the Fated characters and their adversaries. Fatemasters can create a map before the game, save it from the File menu in the upper left corner, and then load it back up again when the game begins. The players can load their Twist Decks once the map is loaded.

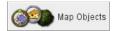

This button opens a menu containing a collection of models and objects that Fatemasters might fight useful when populating a map.

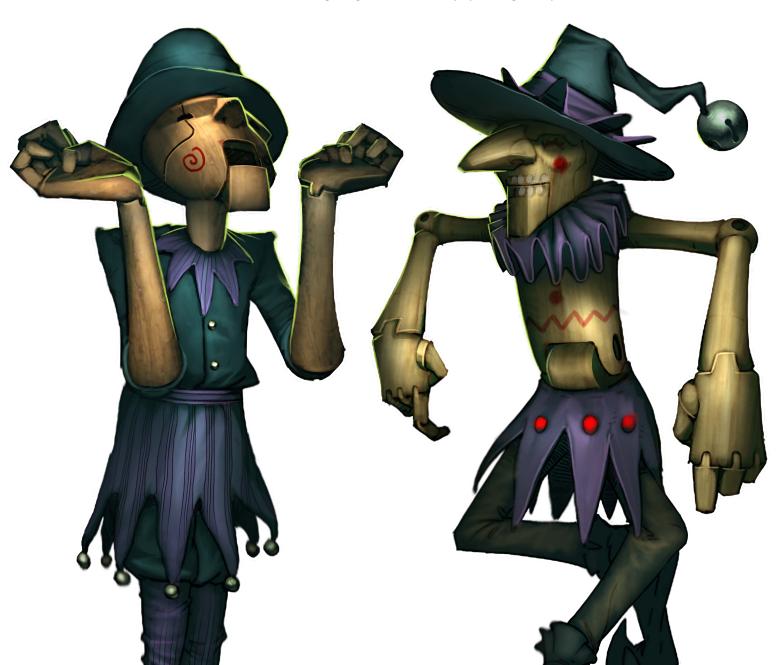

# The Map

### **Models**

The Through the Breach module includes a map that can be used to track movement, auras, wounds, and general positioning during your game. Many actions can be accessed by right-clicking on a model, and almost all the controls have a keyboard shortcut.

## **Anatomy of a Model**

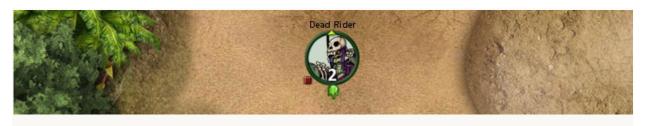

The image above shows the Dead Rider model. The models in the Through the Breach module are on various size bases and have a colored rim that matches one of the Malifaux factions, in this case green for the Resurrectionists. Each model's name can be changed by right clicking the model, choosing "Model" from the menu, and then choosing "Change Label" from the submenu. Models can also be used to track status effects and wounds, that may be added to them. In the example above, the Dead Rider has received two wounds, is paralyzed (the red box), and has Poison +1 (the green glob).

# **Choosing Models**

A menu containing models can be opened by clicking the Map Objects button in the main toolbar. To place a model on the map or to quickly move a model from one map location to the next, left-click the model and drag it to the desired area. Multiple models may be selected at once by either left-clicking on the map and holding the mouse button down as you drag a targeting box over the desired models or by performing a SHIFT + left-click on each model you wish to select.

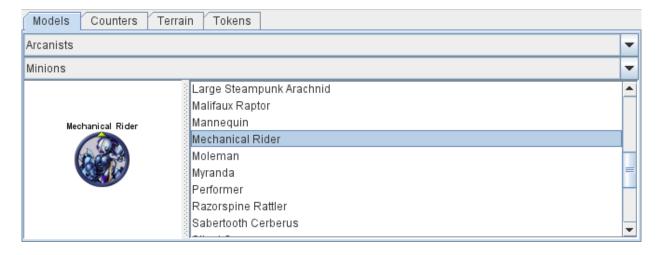

#### **Moving a Model**

Each model may be moved by either dragging it to a desired location (usually after measuring a distance with the ruler) or by using keyboard shortcuts (which are also available via the right-click menu in the "Movement" submenu). To move a model via keyboard shortcuts, first select it by left-clicking on it, then input the desired movement keys:

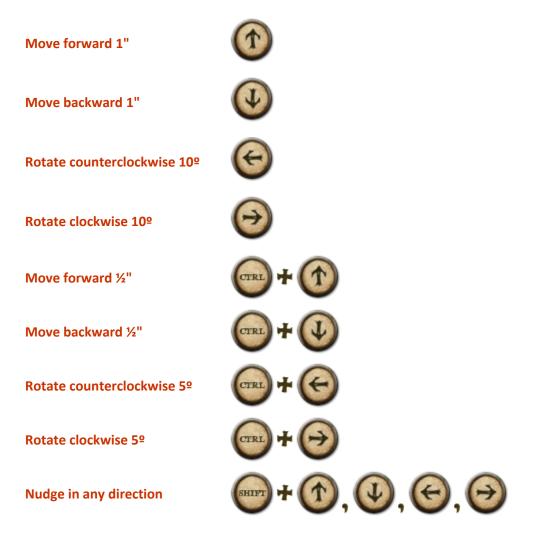

Each model has a small arrow on the rim of its base which denotes the direction it is facing. When a model is moved forward, it moves in the direction indicated by this arrow, with the exception of Nudge movements. When a model is Nudged, it moves a slight distance in the indicated direction without changing its orientation.

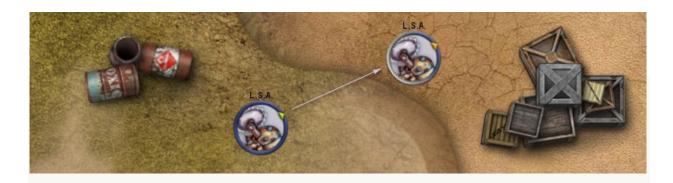

### **Marking Wounds**

Models can be marked to show how much damage they have suffered. This can be particularly useful for Fatemasters who are tracking multiple combatants and for players who are debating which of their allies needs healing!

**Add Wound** 

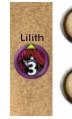

Remove Wound

# **Auras and Melee Ranges**

Models can be given an aura to see whether another model is within a certain range of something, such as an attack or an Aura effect. These auras travel with the model and are represented by a circular shaded region of the appropriate size. A model may have multiple auras activate at a given time. Auras can be toggled on and off by right-clicking the model and selecting the appropriate aura range from the Aura submenu, or by using the following keyboard shortcuts:

1" Transparent Aura (Toggle)

2" to 10" Transparent Aura (Toggle)

1" Shaded Aura (Toggle)

2" to 10" Shaded Aura (Toggle)

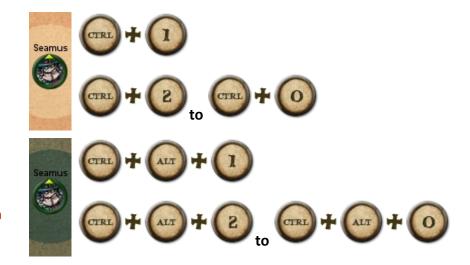

#### **Tracking Conditions**

Models can also be used to track some common Conditions. These can be accessed by right-clicking on the model and opening the Status or Extra Conditions menus. For Conditions that stack (such as Burning or Poison), the first instance of the Condition is represented by an icon. As the Condition increases above +1, numbers representing the value of the Condition will appear inside the appropriate icon.

Some Conditions can also be adjusted via keyboard shortcuts:

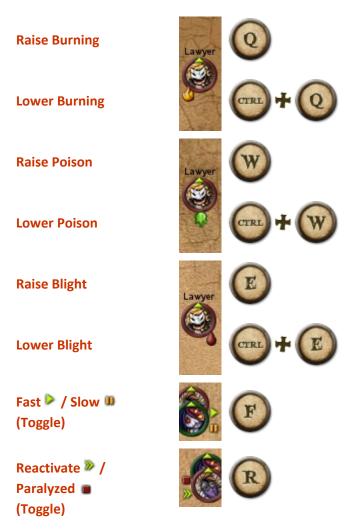

# **Cloning Models**

Models may be copied (or "cloned"), which creates a copy of the model on top of the original. This can be done by right-clicking the model, selecting "Model," and then selecting "Clone" from the submenu, or by using keyboard shortcuts:

Copy/Clone a model

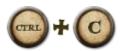

## **Killing Models**

Models may be killed or deleted from the map when they are no longer needed. Killing a model leaves the appropriate counters for that model (which may be either a corpse or scrap, depending upon the model in question). Deleting a model removes it from play without leaving any counters behind.

Kill a model (and leave counters)

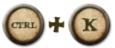

Delete a model (leaving no counters)

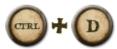

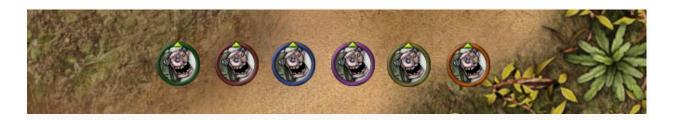

A model's rim colors can be changed to differentiate similar models from one another. Rim colors maybe changed by right-clicking a model and selecting "Rims" from the menu, or via keyboard shortcuts:

Next Rim

Previous Rim

CTRL + N

CTRL + B

Additionally, be right-clicking a model and selecting "Markers" from the menu, you can surround a model with a glowing effect in a certain color. This is a great way to track which models have activated in a round and which have not; just turn off a model's Marker as its character completes its turn!

If multiple models are selected, then you can change all of their rims or give them all Markers at the same time.

# **Making Maps**

This quick tutorial will run you through the steps needed to create maps using the Through the Breach module. Once you are happy with your map, you can save it using the File command on the main toolbar.

First, start a game (either offline or online) and open the map. You'll be presented with a blank desert map with no terrain, but if you click the "Change Map" button in the upper left corner of the map, it will toggle between a water map (which is good for creating Bayou terrain) and a darker city map.

To add terrain to your map, click the "Map Objects" button on the main toolbar and select the "Terrain" tab. Choose the terrain object you want from the various drop down menus and then drag them onto your map to place them. It's recommended that you start with larger objects such as hills and buildings and then place smaller objects like scattered barrels or crates around them.

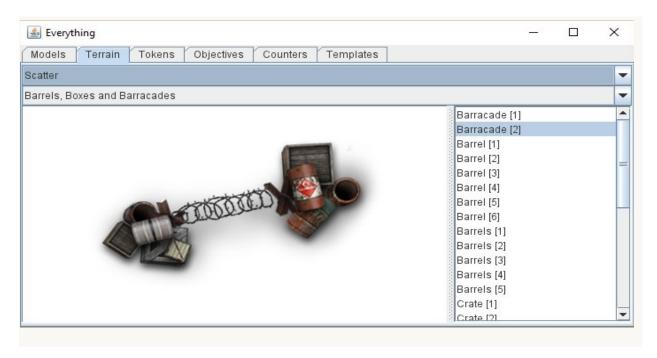

Once you have placed a piece of terrain on the map it is possible to move it around, rotate it, or nudge it into the correct position. Terrain is designed to be difficult to accidentally select, so if you wish to move terrain after it's been placed, hold down the SHIFT button as you left-click on it to select it. Terrain can be moved or altered with the following keyboard shortcuts:

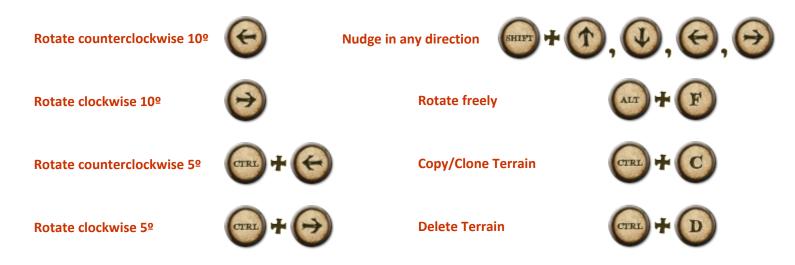

#### Layers

Layers determine which terrain pieces sit on top of other terrain pieces. The higher a terrain piece's Layer, the closer to the "top" it will be in a stack of terrain. You can change the Layer of a terrain piece by selecting it and pressing F1, which will bring up a pull down menu from where you can set the terrain piece's new layer.

#### **Open Layer menu**

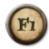

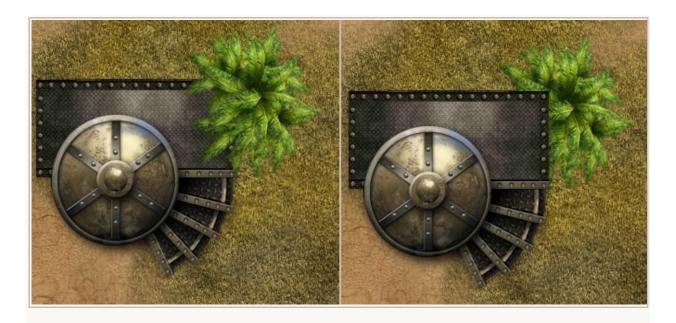

In the left picture, you can see the Tree sits on top of the Platform, This is because the Platform is on Layer 4 while the Tree is on Layer 7. By changing the Tree to Layer 2, the Platform moves to the "top" of the stack and now sits on top of the Tree.

#### **Terrain Markers**

Since Vassal uses a top-down viewpoint, it sometimes becomes important to know the height of a tree, building, or similar piece of terrain. To help with this, the Through the Breach module includes Terrain Markers. These markers come in multiple colors to designate Soft Cover, Hard Cover, Hazardous terrain, and Impassible terrain.

The Terrain Markers can be found in the Map Objects menu under the Terrain tab. To use them, left-click a Terrain Marker and drag it onto a terrain piece. The Markers are on Layer 9, so they will show up above all other terrain pieces. To set the indicated height of a Terrain marker, use the B and N keys while the Terrain Marker is selected.

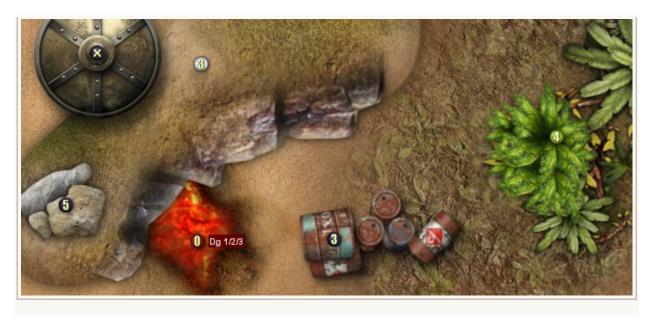

In this example, the Barrels and Rocks count as **Hard Cover**, the Hill is **Ht 3**, the Trees are **Obscuring** and Ht 4, The Lava has no **Ht** but is **Hazardous** Dg 1/2/3 and lastly the Silo is**Impassible**.

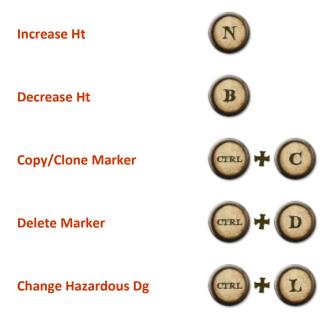

It is possible to hide all the **Terrain Markers** by pressing the **1** Button on the **Control Hub**.

#### **Breakable Terrain**

Some pieces of terrain are **Breakable** these are denoted by a (b) after their name in the **Terrain Panel**. Some of the walls/stairs of breakable terrain can be destroyed. To find out which walls can be destroyed select the piece of terrain and press Ctrl + H to bring up the Key, breakable walls will be shaded red and have a number, to destroy them press Ctrl + the number shown.

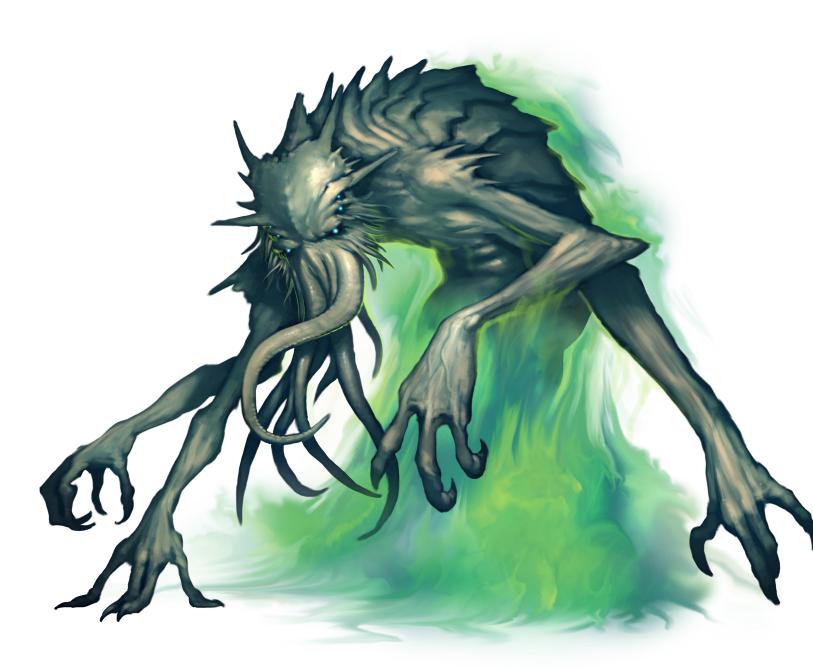